## **Utiliser le Bureau à distance lorsque le Pare-feu Windows est activé**

Étant donné que le Pare-feu Windows limite la communication entre votre ordinateur et Internet, peut-être devrez-vous modifier des paramètres relatifs à la connexion Bureau à distance afin qu'elle fonctionne correctement.

- 1. Aller dans *Panneau de configuration*, *Système et Sécurité*, *Pare-feu Windows*
- 2. Cliquez sur *Autoriser un programme ou une fonctionnalité via le Pare-feu Windows*.

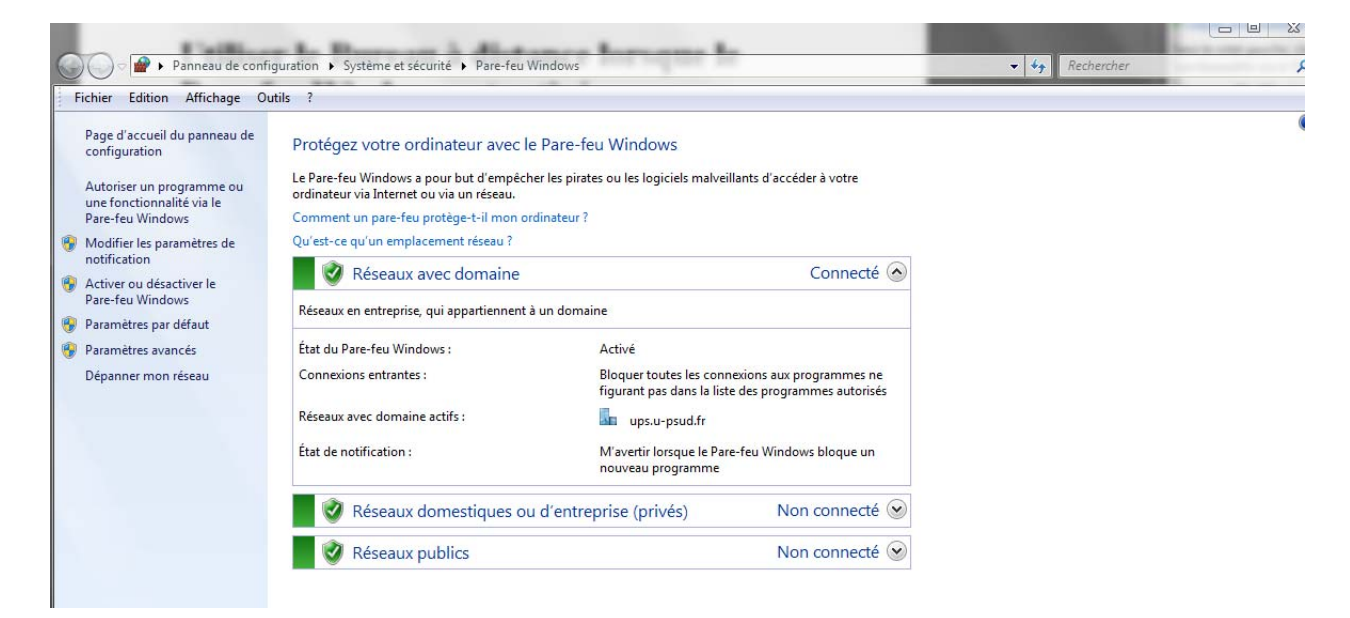

- 3. Cliquez sur *Modifier les paramètres*. Si vous êtes invité à fournir un mot de passe administrateur ou une confirmation, fournissez le mot de passe ou la confirmation.
- 4. Sous Programmes et fonctionnalités autorisés, activez la case à cocher en regard de Bureau à distance, puis activez les cases à cocher dans les colonnes pour sélectionner les types d'emplacements réseau sur lesquels vous souhaitez autoriser les communications.

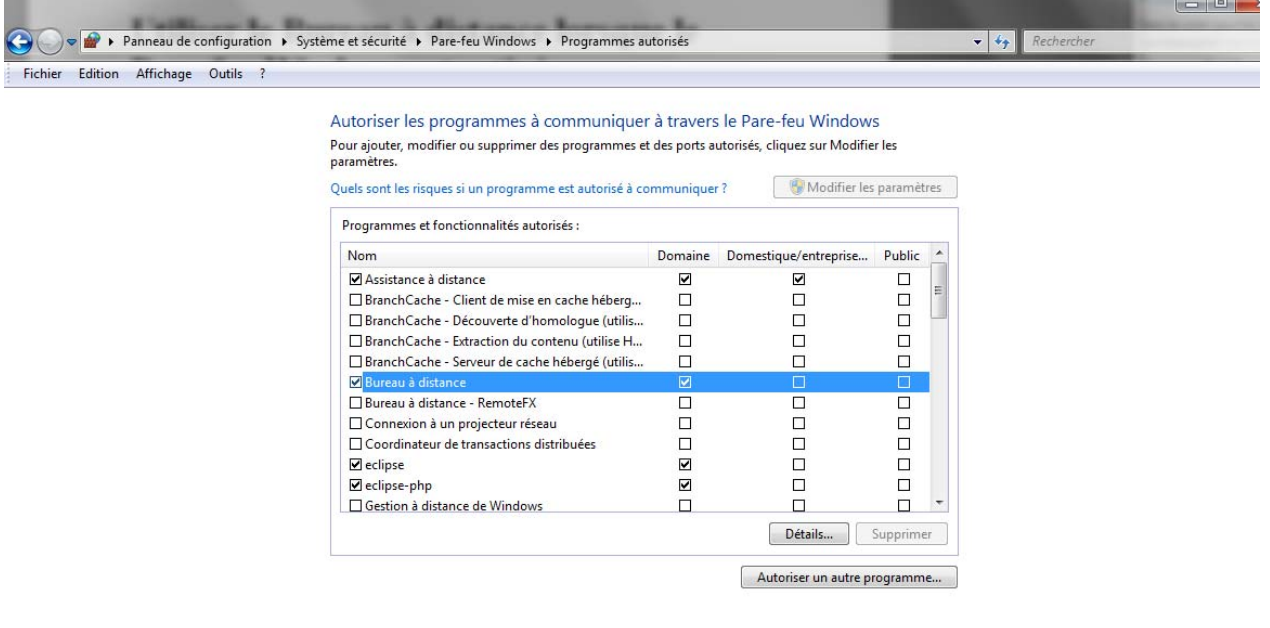

OK Annuler

5. Cliquez sur OK.

## **Remarque**

o Si le bouton Modifier les paramètres n'est pas disponible, vous n'êtes peut-être pas autorisé à modifier certains paramètres gérés par votre administrateur système.

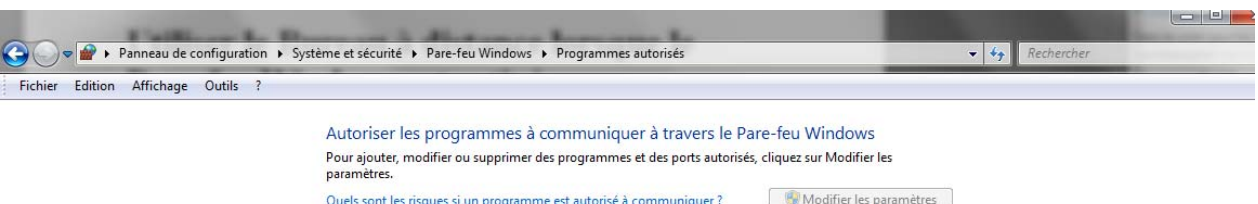

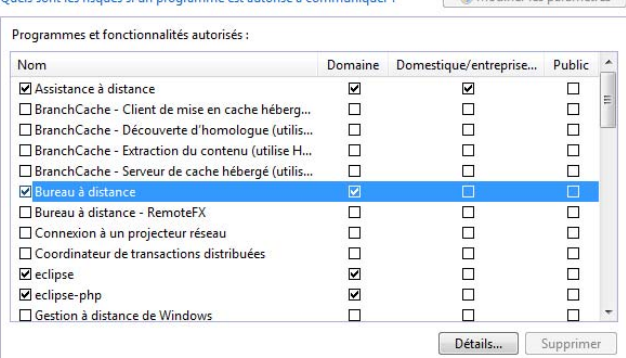

Autoriser un autre programme...

OK Annuler